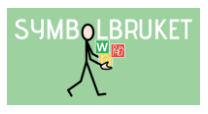

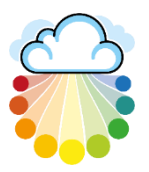

# Manager i ett gruppkonto

## i en central licens

### Logga in på Widgit Online

Gå till [www.widgitonline.com](http://www.widgitonline.com/) och klicka på Logga in. Logga in med de inloggningsuppgifter som du har fått av kontots Administratör.

### Dela dokument i en central licens

Det finns olika sätt att dela dokument mellan användare i en central licens. Dels kan delningen ske inom kontot med Delade Mappar, men det går även att dela med andra konton i er centrala licens via Centralt material.

### Delade mappar

En stor fördel med ett gruppkonto är möjligheten att dela material med varandra. I mapplistan till vänster på Startsidan finns en plats där den som är Administratör eller Manager kan skapa mappar som andra användare i gruppen också har tillgång till. Administratören eller Managern som har skapat mappen kan bestämma inställningen för den.

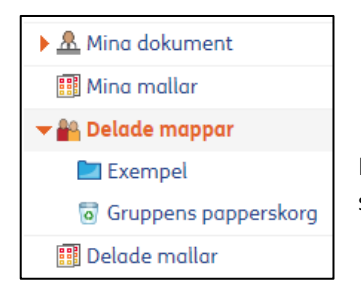

Klicka på pilen vid texten Delade mappar så att denna markeras och öppnar sig.

### Skapa ny delad mapp

Markera Delade mappar och klicka sedan på knappen Ny mapp längst upp till vänster i fönstret.

 $+$  Ny mapp

### Ge mappen ett namn och klicka på OK. Välj ev. en symbolikon för mappen.

### Ställa in behörighet till den delade mappen

Om ert gruppkonto också används av elever (eller motsvarande), kan du kanske vilja begränsa behörigheten till en viss delad mapp.

Gå in i den delade mappen och klicka på ikonen Inställningar uppe till vänster för att se eller ställa in behörigheten för den.

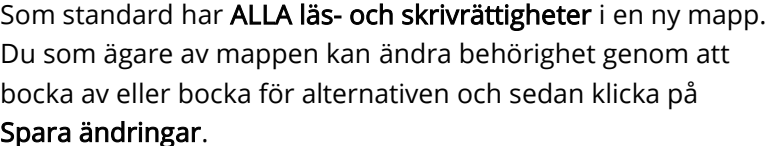

Administratörers behörighet går inte att ändra då de alltid har full behörighet i alla delade mappar.

Om du tex. väljer att enbart Ägare (dvs. du själv) och Managers ska ha behörighet till mappen, kommer mappen inte att synas för de som är Användare.

 $\left\vert \Phi \right\vert$ 

Du kan också välja att enbart vissa användare kan se den delade mappen. Klicka på Ställ in behörighet för vissa användare och välj sedan de användare som ska kunna se och använda den delade mappen.

OBS! Kom ihåg att även bocka i den lilla rutan för "Dessa inställningar ska gälla även för undermappar".

□ Dessa inställningarna ska gälla även för undermappar

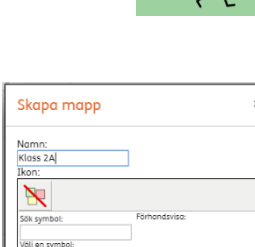

**SUMBOLBRUKET** 

OK Avbryt

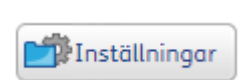

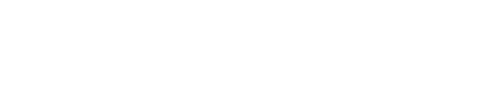

Ställ in behörighet för vissa användare

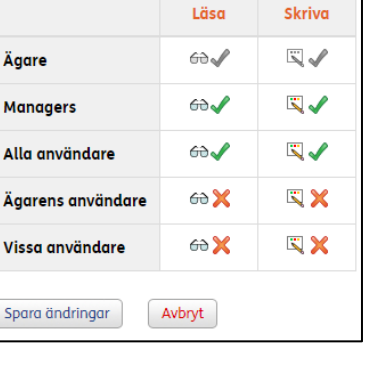

Ställ in behörighet

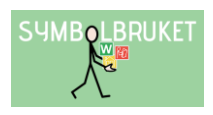

### Spara dokument i en Delad mapp

Som användare i kontot på Widgit Online kan du alltid spara dokument i Mina dokument vilket är din plats som bara du kan se och redigera i. Om du vill dela med dig av ett dokument du gjort till andra i gruppen kan du Kopiera eller Flytta det till en Delad mapp.

Gör så här:

Markera ditt dokument i Dokumentlistan genom att klicka i den lilla rutan till vänster om dokumentets namn och välj sedan någon av ikonerna Flytta eller Kopiera.

Nu visas en dialogruta där du får välja plats för dokumentet.

Klicka på Delade mappar och markera sedan den mapp dit du vill flytta eller kopiera ditt dokument.

Klicka till sist på Flytta eller Kopiera (beroende på vad du valt) så finns dokumentet även tillgängligt för övriga i gruppen som har behörighet till just den delade mappen.

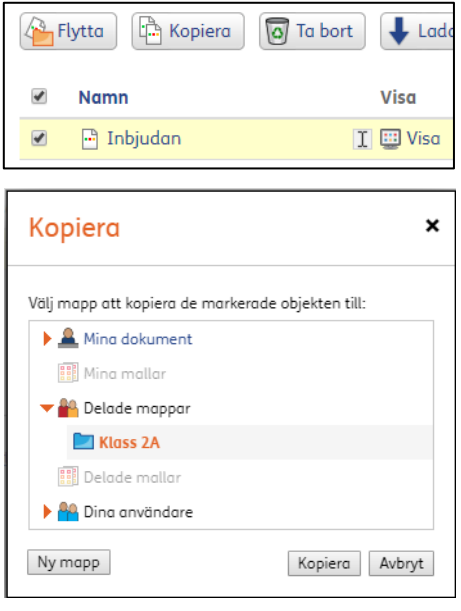

### Centralt material

I en central licens finns även möjligheten att dela dokument mellan Alla gruppkonton som ingår i licensen genom att flytta eller skapa dokument under Centralt material.

Ska dokument delas inom ert eget gruppkonto är det bättre att använda sig av möjligheten med Delade mappar.

Både Administratörer och Managers kan skapa en mapp i Centralt material och göra inställningar för vilka som ska ha tillgång till den.

Grundinställningen är att alla andra användare (Administratörer, Managers och Användare) enbart har Läsrättigheter till mappar som skapas under Centralt material vilket innebär att samtliga kan se samt skriva ut dokumenten. De kan däremot inte redigera, flytta eller ta bort dokument eller mappar. Endast den som skapat mappen kan göra detta.

Önskar man skapa en mappstruktur under Centralt material där alla ska kunna redigera och lägga in material i varandras mappar behöver behörigheten ändras. Önskar ni använda Centralt material på detta sätt behöver ägaren till mappen ge behörigheten läs- och skrivrättigheter till alla.

### Vad innebär läsrättigheter i Centralt material?

När man enbart har läsrättigheter i en mapp kan man inte redigera i filen. För att kunna öppna dokumentet och redigera i den behöver man först Kopiera den till den egna dokumentlistan – Mina dokument.

För att få en inblick i vad filen innehåller kan man i Centralt materialet däremot öppna dokumentet i visningsläge genom att klicka på ikonen Visa, eller öppna det som PDF genom att klicka på ikonen PDF. I båda fallen kan man därefter skriva ut dokumentet.

 $\Box$ 

Namn

**B** Uppmärkning

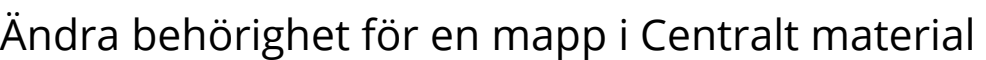

Ägaren till mappen kan ändra behörigheten så att endast vissa grupper eller vissa användare i er Centrala licens kan se och ha åtkomst till den. Det går också att ställa in så att vissa användare är de som ska ha tillgång till innehållet i mappen.

Den som har skrivrättigheter till en mapp (den som skapat mappen eller annan användare som tilldelats skrivrättigheter) kan ändra behörigheten för mappen genom att markera den och sedan klicka på Inställningar ovanför rubriken Mina dokument.

### Behörighet för olika roller

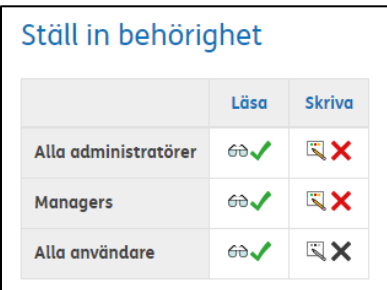

Alla användare förutom den som har skapat mappen har enbart läsrättigheter som standard.

För att ändra läs- eller skrivrättigheten för de olika rollerna bockar man för eller av den gröna bocken för respektive del.

Kom ihåg att bocka för Dessa inställningar ska gälla även för undermappar.

□ Dessa inställningarna ska gälla även för undermappar

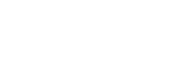

Visa PDF

**E** PDF

Visa

 $I$   $\epsilon$ 

**Go** Visa

**Re** Kopiera

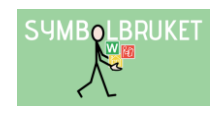

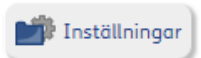

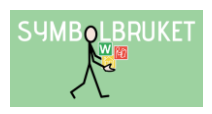

### Behörighet för grupper

Det går att begränsa så att enbart vissa gruppkonton får behörighet att se den markerade mappen (ex mapp som enbart visas för elevhälsan och förskolornas konto). Bocka för Ge behörighet till den här mappen för markerade grupper.

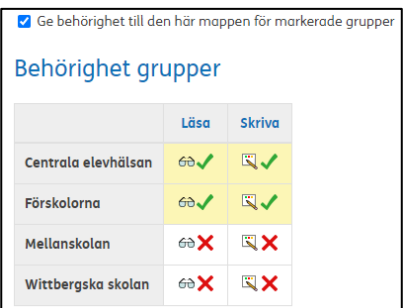

Bocka sedan för det eller de konton där mappen ska vara synlig samt vilka läs- och skrivrättigheter som ska gälla.

Kom ihåg att bocka för Dessa inställningar ska gälla även för undermappar.

### Behörighet för specifika användare

Det går att begränsa så att enbart vissa användare ska ha behörighet att se den markerade mappen (ex mapp som enbart visas för specialpedagogerna i de olika gruppkontona).

Bocka för Ge behörighet till den här mappen för specifika användare.

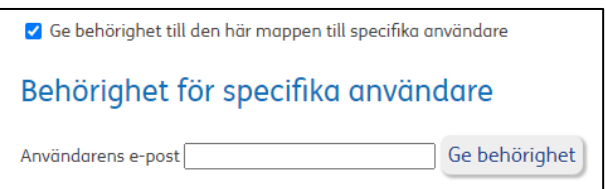

 $\Box$  Ge behörighet till den här mappen till specifika användare

□ Dessa inställningarna ska gälla även för undermappar

Fyll i e-postadresserna till de användare där mappen ska vara synlig klicka sedan på Ge behörighet. Ställ in vilka läs- och skrivrättigheter som ska gälla för mappens användare.

### Kom igång med delningen i Centralt material

För att delningen i Centralt material smidigt ska komma igång rekommenderar vi er att tillsammans tänka ut en bra mappstruktur som passar just Er Centrala licens. Mappstrukturen skapas inifrån ett gruppkonto som ingår i den Centrala licensen.

Observera att det inte går att lägga dokument utanför någon mapp.

För att skapa mappar markerar du Centralt material och klickar sedan på Ny mapp. Döp sedan mappen till det du önskar. Du kan självklart alltid ändra namn på mapparna i efterhand.

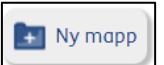

Centralt material Arbetsgrupper DV Här har vi skapat två exempel för att visa på hur en mappstruktur i Central material skulle kunna se ut för Genomförandeplan barn/utbildning respektive omsorg.

### Hur delar man en fil med andra?

 $\Box$  Corona

**Explorer** Hygien

 $\blacksquare$  Inköp

Recept

Städa

Månadens tecken

Informera gärna användaren som vill dela med sig av sitt material att han/hon med fördel kan spara originalfilen i den egna dokumentlistan, detta för att säkerställa att innehållet finns kvar om någon råkar redigera i den delade filen.

Markera den aktuella filen genom att bocka i den lilla grå rutan till vänster om filnamnet i dokumentlistan. Istället för att flytta filen, välj Kopiera och lägg kopian i den aktuella mappen i Centralt material.

## Överblick i kontot

▼ Centralt material

Fritidshem

Förskola

Fysisk lärmiljö

Information

Skolämnen

Social lärmiliö

Strategistöd

Strukturstöd

Pedagogisk lärmiljö

Längst ner till vänster på startsidan kan du som är Manager se Dina användare i kontot och även allt innehåll i deras dokumentlista respektive mappar.

### Skapa en ny Användare, som du ansvarar för

Det är gruppens Administratör som tilldelat dig möjligheten att skapa nya Användare i kontot. Användaren du skapar kommer automatiskt att vara kopplad till dig som Manager och du har då full insyn i de dokument som användaren sparar.

Dina användare

För att se hur många användare du är tilldelad går du in under Inställningar → Gruppinställningar  $\rightarrow$  Dina användare.

Du är manager för 0 av maximalt 3 användare

För att skapa en ny användare, klicka på ikonen Ny användare och fyll i användarens uppgifter i formuläret som visas.

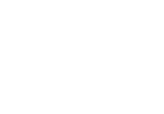

Kopiera

**SUMBOLBRUKET** 

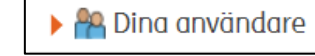

Ny användare

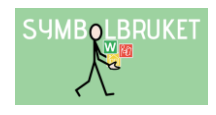

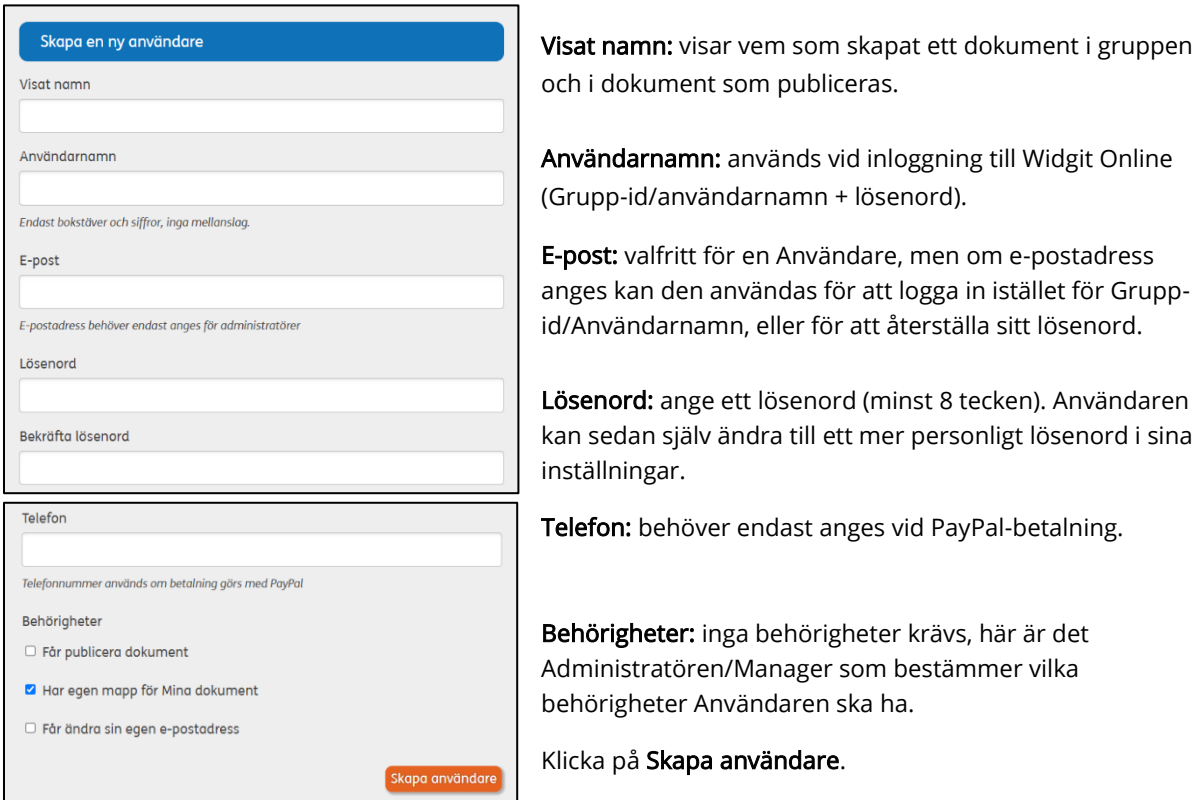

OBS! När du skapat en Användare i kontot behöver du informera om vilka inloggningsuppgifter du tilldelat.

### Hjälp och support

All information om gruppkonton, olika behörigheter osv. hittar du i Hjälpcenter under rubriken Gruppkonton:<https://www.widgit.com/widgit-online-help-centre-se/group-overview.htm>

Du kan också kontakta oss på [support@symbolbruket.se](mailto:support@symbolbruket.se) eller 013-712 70 om du undrar över något eller behöver hjälp med att komma igång.

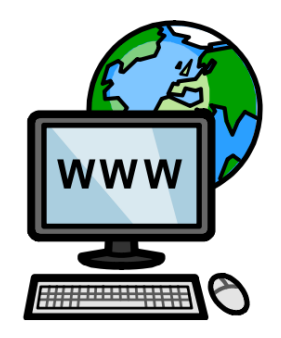

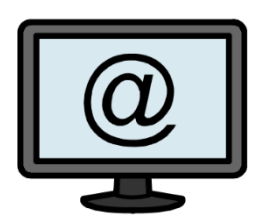

[www.symbolbruket.se](http://www.symbolbruket.se/) [support@symbolbruket.se](mailto:support@symbolbruket.se) 013-71270

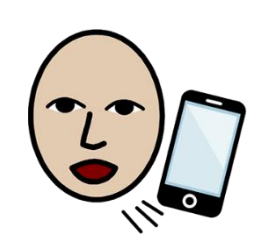